# Handbuch

# **EPIKUR e-therapie ONLINE**

Handbuch zur Einrichtung

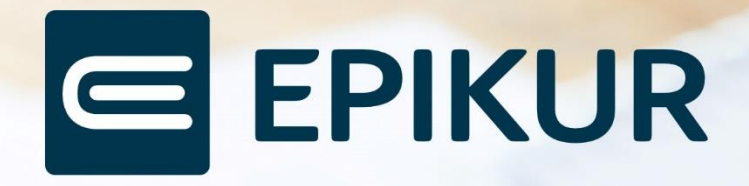

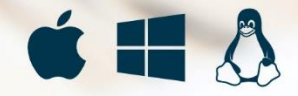

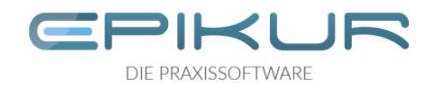

# Inhaltsverzeichnis

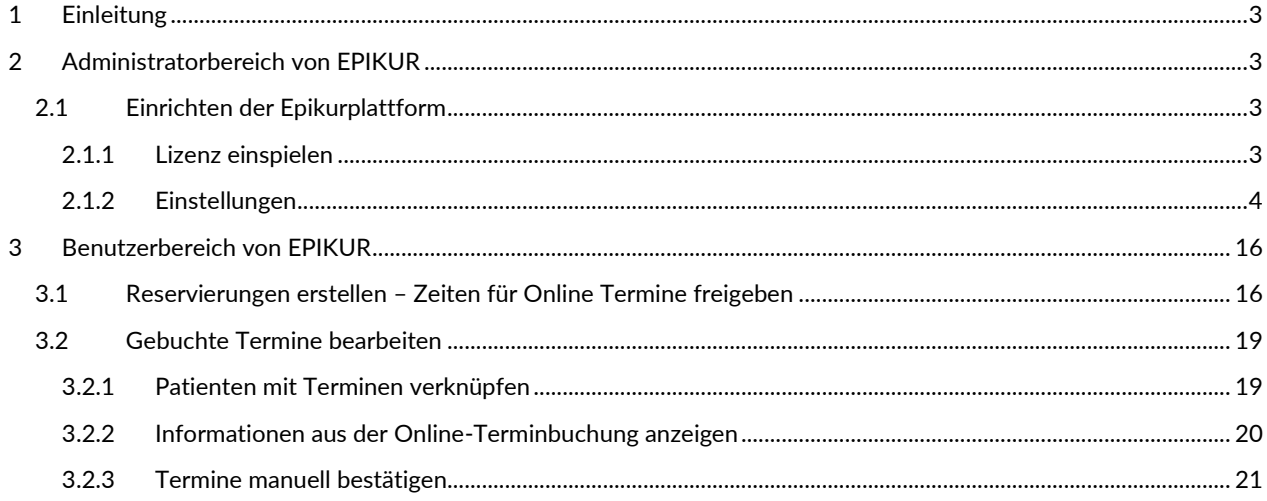

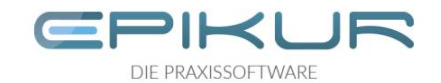

# <span id="page-2-0"></span>1 Einleitung

Dieses Dokument beschreibt die Anbindung von EPIKUR an die Epikurplattform.

Die Epikurplattform ermöglicht es Ihnen, Ihren Patienten Online-Termine in Ihrer Praxis anzubieten und diese bei Ihnen anzufragen oder zu buchen. Dabei bestimmen Sie über EPIKUR individuell sowohl die zu synchronisierenden Kalender als auch die darin buchbaren Zeiträume und die Patientengruppen, denen diese Zeiträume angeboten werden. Auf Wunsch wickelt EPIKUR für Sie den gesamten Bestätigungsprozess automatisch ab – inklusive praxisindividueller E-Mail-Bestätigung für Ihre Patienten.

Ihren Patienten bietet die Epikurplattform mit dem Patientenportal einen sicheren Ort zur Verwaltung der persönlichen Termine und Dokumente.

Dieses Dokument beschreibt in einfachen Schritten die Anbindung von EPIKUR an die Epikurplattform sowie deren individuelle Konfiguration.

# <span id="page-2-1"></span>2 Administratorbereich von EPIKUR

#### <span id="page-2-2"></span>2.1 Einrichten der Epikurplattform

#### <span id="page-2-3"></span>2.1.1 Lizenz einspielen

Die Online-Terminbuchung ist ein lizenzpflichtiges Modul. Lizenzen erhalten Sie über den Epikur Vertrieb.

Sobald Sie Ihre Lizenz erhalten haben, melden Sie sich in EPIKUR als Administrator ein und spielen die Lizenz über die Schaltfläche *Lizenz hinterlegen* ein. Starten Sie EPIKUR anschließend neu.

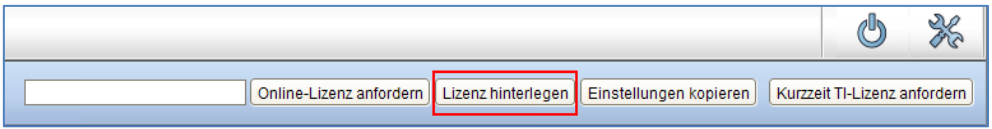

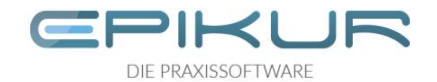

#### <span id="page-3-0"></span>2.1.2 Einstellungen

Um die Online-Terminbuchung zu konfigurieren, melden Sie sich in EPIKUR als Administrator an und klicken Sie in der linken Navigation auf *Epikurplattform*. Bitte beachten Sie, dass diese Schaltfläche nur sichtbar ist, wenn die passende Lizenz eingespielt und EPIKUR im Anschluss neu gestartet wurde.

#### 1. Tab Einstellungen

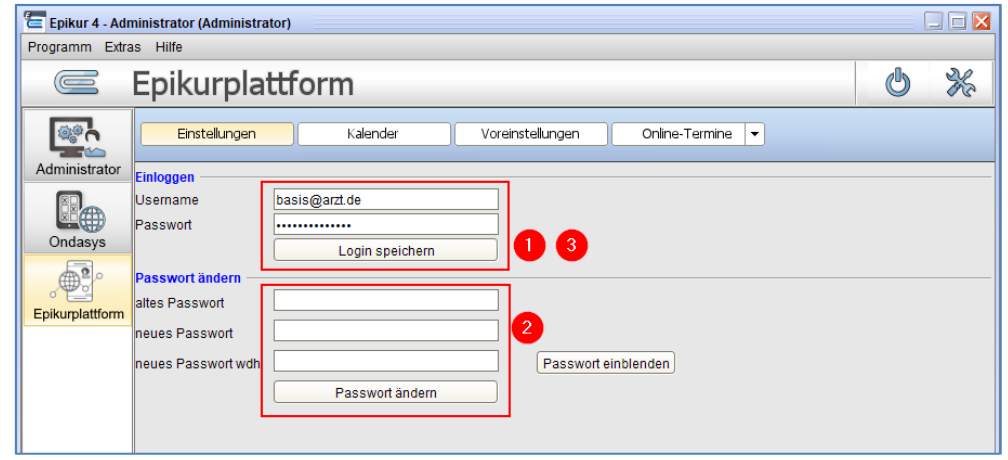

Geben Sie hier die Login-Daten für Ihren Praxis Administrator Account ein, die Sie von Epikur erhalten haben.

Wir empfehlen Ihnen, Ihr Kennwort nach dem ersten Login zu ändern und sich danach erneut mit Ihrem neuen Kennwort einzuloggen. Ihr Kennwort muss aus mindestens 8 Zeichen, einem Großbuchstaben und einem Sonderzeichen bestehen.

#### 2. Tab Kalender

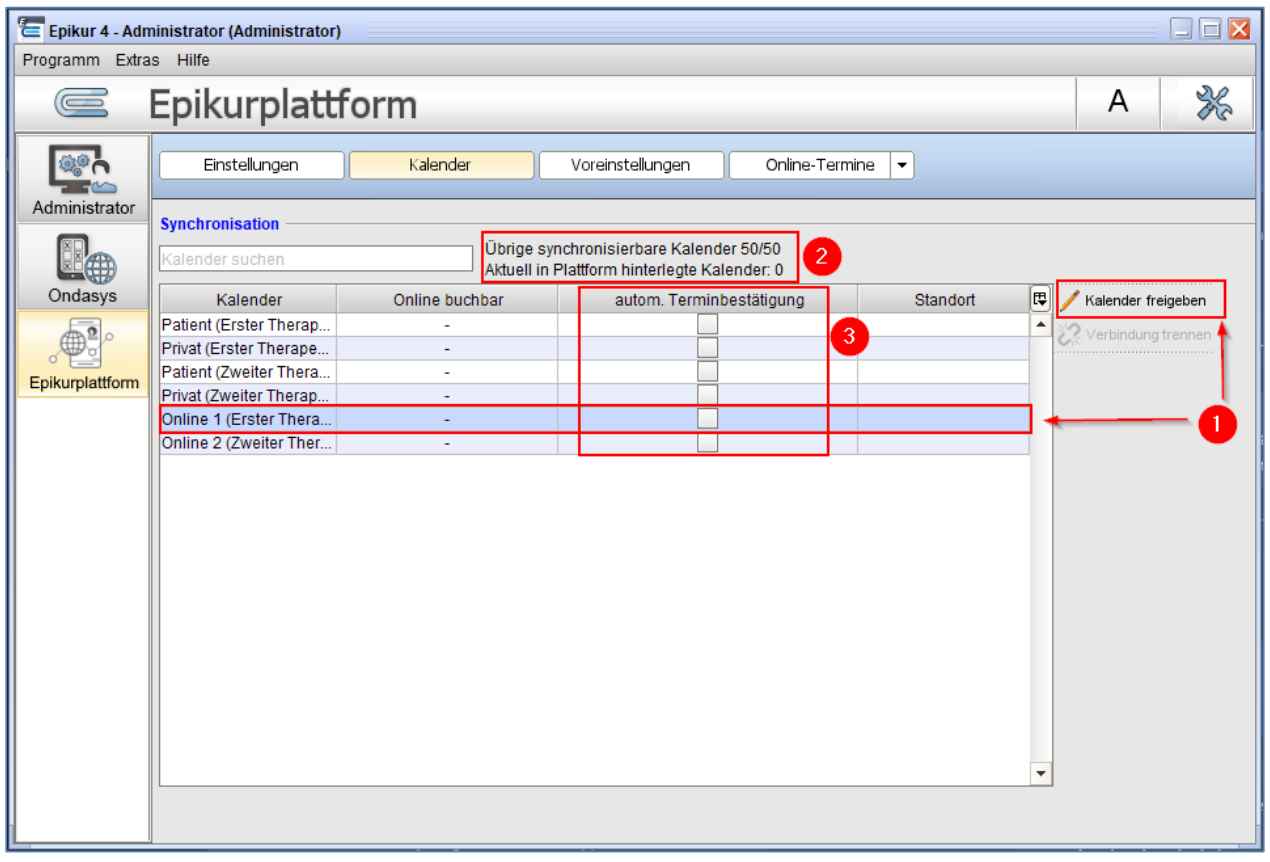

Unter dem Tab Kalender wählen Sie diejenigen Kalender aus, die Sie mit der Plattform synchronisieren möchten.

Online buchbar:

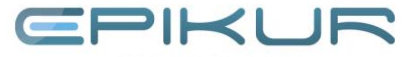

- Kalender, die Sie hier auswählen, werden mit der Plattform synchronisiert (1)
	- o Wenn *Kalender freigeben* ausgewählt wird, öffnet sich ein Dialogfenster zum Zuordnen von Standorten. Jeder Kalender, der mit der Plattform synchronisiert, muss mindestens einem Standort zugeordnet sein. Die Standortinformationen sind erforderlich, damit der Patient, der einen Termin buchen möchte, weiß, wo sich die Praxis befindet und wie der diese kontaktieren kann.
	- o Ein Standort ist bereits durch einen EPIKUR Mitarbeiter bei der Einrichtung Ihrer Lizenz angelegt worden, so dass Sie diesen entweder sofort auswählen (1) können oder auch über dieses Dialogfenster anzeigen und bearbeiten (2) können. Sie können hier auch weitere Standorte anlegen (3) und dem Kalender zuweisen. Beachten Sie, dass Termine nur online angeboten werden können für die Standorte, die hier ausgewählt werden.

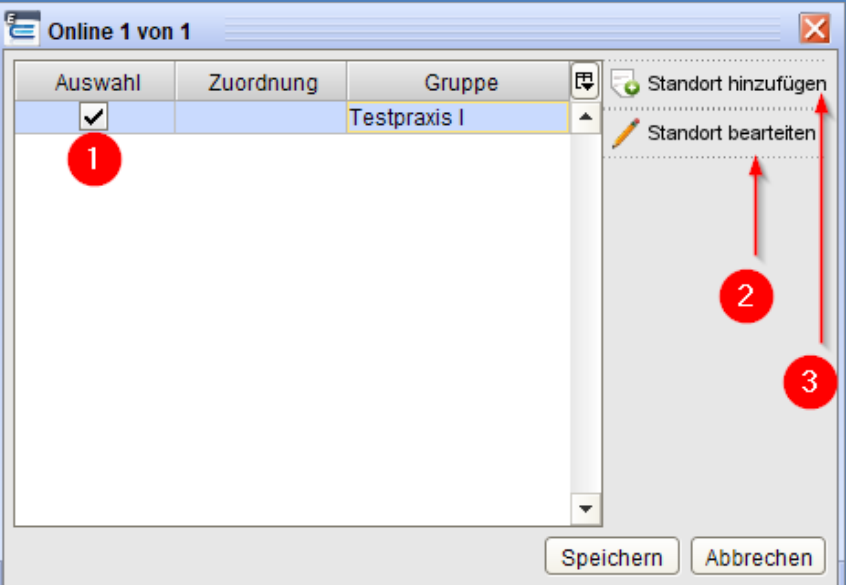

Innerhalb der Bearbeitung der Standorte sind alle Felder abgesehen von *Fax* und *Homepage* für eine Synchronisation mit der Plattform erforderlich.

• Wie viele Kalender synchronisiert werden können, hängt von ihrer Lizenz ab. Die in Ihrer Lizenz insgesamt enthaltene Anzahl an Kalendern, die synchronisiert werden können und die Anzahl der bereits synchronisierten Kalender wird oberhalb der Tabelle angezeigt. (2)

Autom. Terminbestätigung:

- Wird diese Checkbox zu einem Kalender ausgewählt (3), werden die von Patienten gebuchten Termine von EPIKUR automatisch bestätigt. Dies beinhaltet sowohl die Eintragung eines bestätigten Termins im EPIKUR-Kalender als auch die E-Mail-Bestätigung an den Patienten. Termine, die zwischenzeitlich nicht mehr verfügbar sind, werden nicht automatisch bestätigt.
- Wählen Sie die *automatische Terminbestätigung* nicht aus, werden alle von Patienten angefragten Termine im entsprechenden Kalender mit der Markierung *unbestätigt* versehen. Der Patient erhält per E-Mail die Information, dass die Terminanfrage an Ihre Praxis übermittelt wurde. Erst nach der manuellen Bestätigung des Termins wird eine Termin-Bestätigungs-Mail an den Patienten versandt.

#### Standort:

• Ist ein Kalender zur Synchronisation mit der Plattform ausgewählt, sieht man in dieser Spalte den Praxisnamen des/der dem Standorts/-e, die diesem Kalender zugeordnet sind.

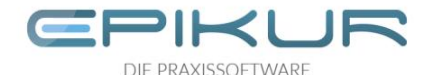

#### 3. Tab Voreinstellungen

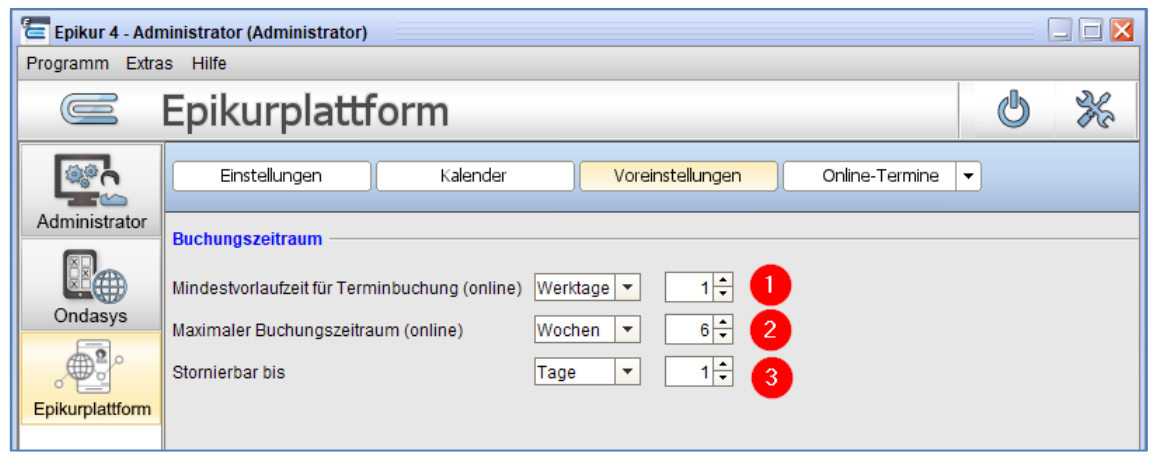

Legen Sie Voreinstellungen für Ihre freizugebenden Buchungszeiträume fest.

- *Mindestvorlaufzeit für Terminbuchung (online)* (1): Diese Einstellung regelt, wann der Patient den ersten freien Termin bei Ihnen sehen kann. Der eingestellte Zeitraum entscheidet, wie viel Zeit zwischen der Terminbuchung und dem tatsächlichen Termin minimal liegen muss.
- *Maximaler Buchungszeitraum (online)* (2): Geben Sie vor, bis zu welchem Zeitpunkt der Patient maximal in die Zukunft buchen darf; also wann der späteste für den Patienten buchbare Termin sichtbar ist.
- *Stornierbar bis* (3): Sie geben vor, bis zu welchem Zeitraum vor dem Termin der Patient den online gebuchten Termin maximal stornieren darf. Nach Ablauf der Frist wird der Patient unter Angabe der Praxisdaten aufgefordert, sich zur Änderung des Termins in Ihrer Praxis zu melden.

Für alle Voreinstellungen stehen Ihnen folgende Zeiteinheiten zur Verfügung:

- Wochen
- Tage
- **Werktage**
- **Stunden**
- Minuten

#### 4. Tab Online-Termine

Wenn Sie Sich eingeloggt haben, können Sie Ihre Online-Terminbuchung für Ihre Patienten konfigurieren und freigeben. Ebenso können Sie hier Ihre Einstellungen für die Buchungen verwalten oder auch ihre E-Mail-Vorlagen anpassen. Für diese Einrichtung wird eine Internetverbindung benötigt.

Den Inhalt dieses Tabs können Sie entweder über Ihr EPIKUR oder aber auch mit Ihren Plattform-Zugangsdaten jederzeit auf Ihrem PC, Laptop oder Tablet (Querformat empfohlen) unte[r https://epikur-portal.de](https://epikur-portal.de/) einrichten.

#### Editor

Im Editor richten Sie die Abfragen für Ihre Patienten ein, wählen Terminkalender und Terminkategorien für die Online-Terminvergabe aus und definieren das Farbschema, mit dem die Terminbuchung angezeigt wird.

Da beim ersten Login noch keine Terminbuchung konfiguriert ist, sehen Sie folgendes Fenster:

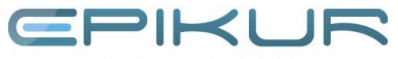

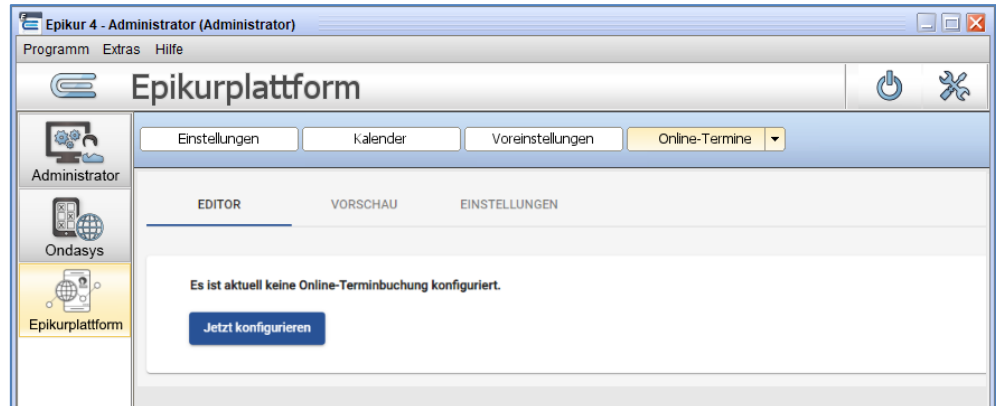

Über die Schaltfläche *Jetzt konfigurieren* können Sie beginnen, Ihre Online-Terminbuchung einzurichten.

#### Schritt 1: *Abfragen*

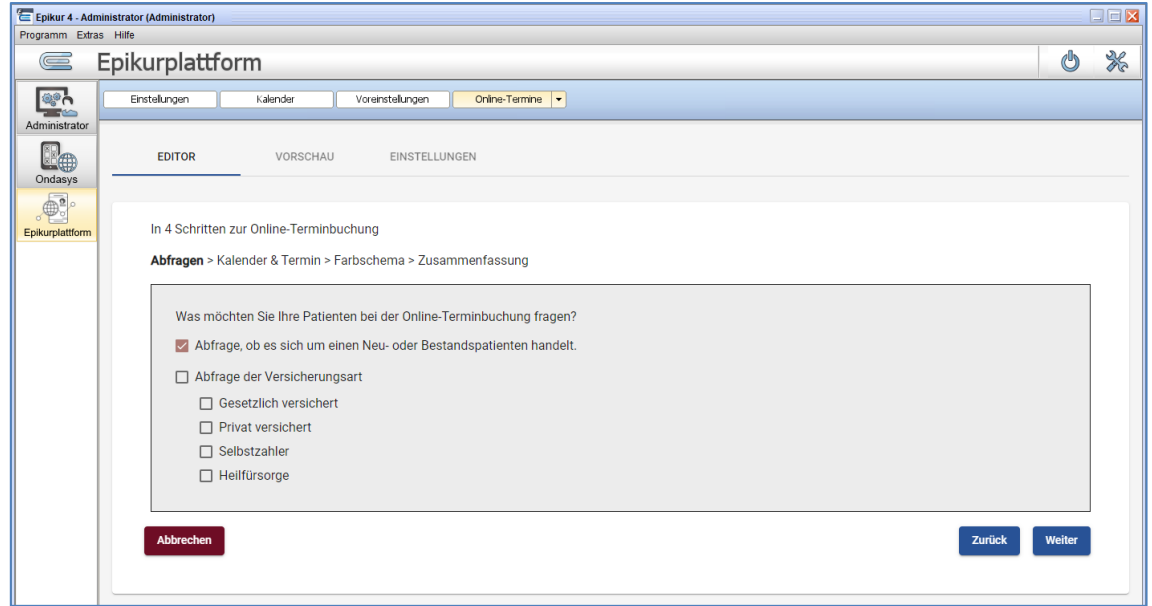

Abfragen dienen dazu, unterschiedlichen Patientengruppen unterschiedliche Sprechzeiten anbieten zu können. EPIKUR mit dem Basis Editor bietet Ihnen folgende Abfragen für Ihre Patienten an:

- Patientenstatus:
	- o Neupatient
	- o Bestandspatient
- Versicherungsart:
	- o Gesetzlich versichert
	- o Privat versichert
	- o Selbstzahler
	- o Heilfürsorge

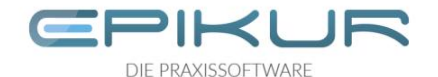

Schritt 2: Kalender & Termin

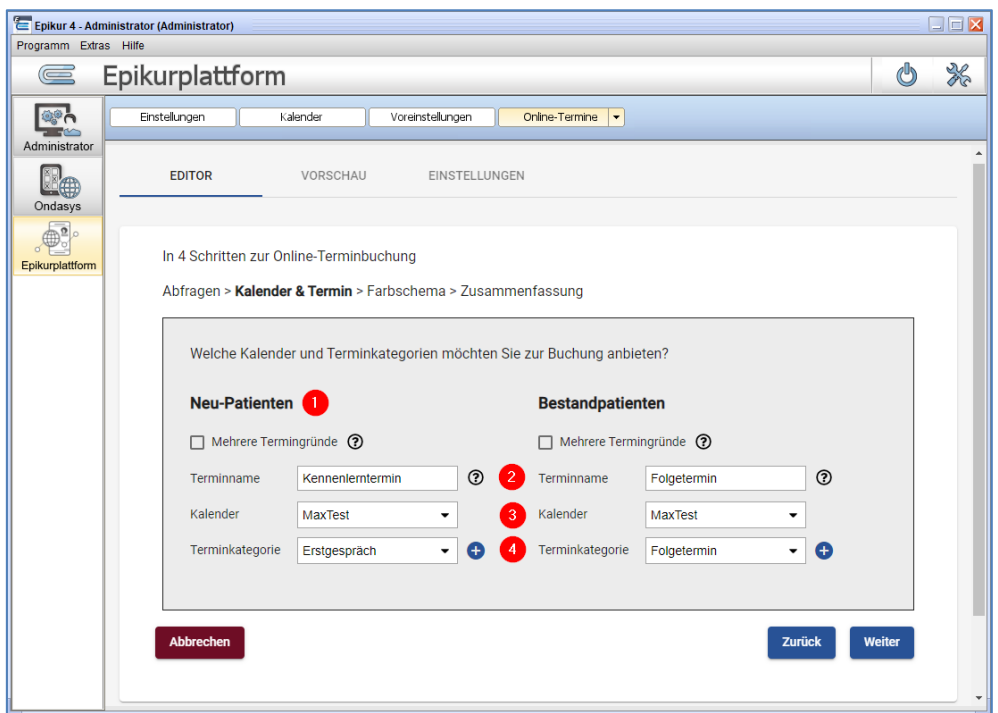

Damit Patienten ein Terminangebot entsprechend Ihrer Angaben angezeigt werden kann, ist es erforderlich, dem Abfrageergebnis die richtigen Kalender und Kategorien zuzuweisen. Hierfür ordnen Sie der jeweiligen Abfrage (1) aus Schritt 1 folgende Informationen zu:

- *Terminname* (2): Diese Terminbezeichnung wird dem Patienten im Laufe der Buchung und im Patientenportal angezeigt.
- *Kalender* (3): Aus diesen mit der Plattform synchronisierten EPIKUR-Kalendern kann der Patient einen Termin auswählen. Es können alle synchronisierten Kalender gleichzeitig ausgewählt werden.
- *Terminkategorie* (4): Pro Konfiguration kann eine Kategorie aus EPIKUR ausgewählt werden. Voraussetzung ist, dass bei der Kategorie eine Dauer hinterlegt ist. Alternativ kann hier auch eine neue Kategorie angelegt werden.

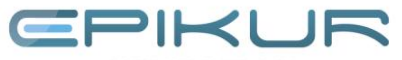

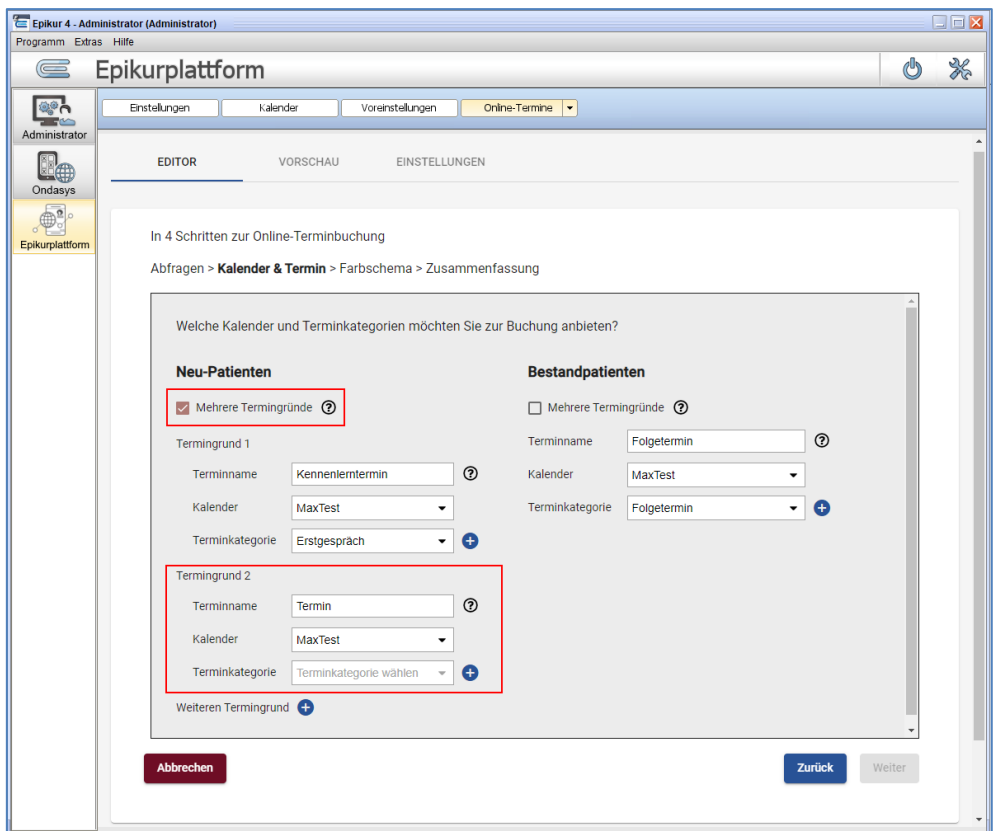

Zu jeder Abfrage kann über die Checkbox *Mehrere Termingründe* dem Patienten eine weitere Terminkategorie zur Buchung angeboten werden. Dadurch erweitert sich die Konfiguration wie im Bild exemplarisch dargestellt.

Es können beliebig viele *Termingründe* angelegt werden.

#### Schritt 3: *Farbschema*

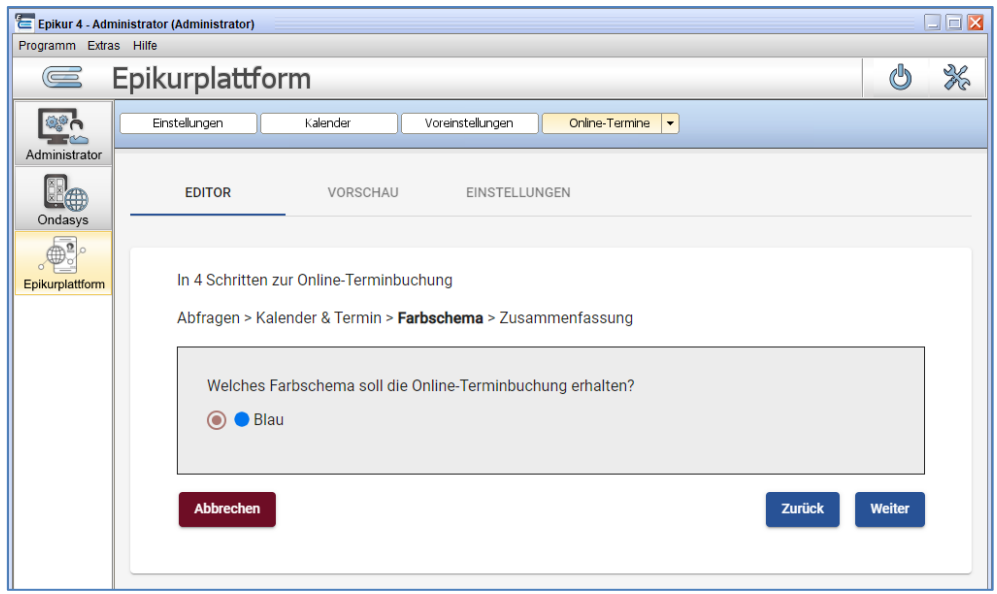

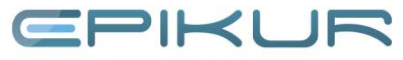

EPIKUR bietet Ihnen verschiedene Farbdesigns für die Online-Terminvergabe an – unabhängig davon, ob diese in Ihre Webseite eigebunden oder auf der von Epikur betreuten Seite https://epikur-portal.de/praxis/<praxisname> angeboten wird. Folgende Farben stehen in Kürze zur Verfügung:

> ✓ *Hell-Petrol (voreingestellt)* ✓ *Blau* ✓ *Grau* ✓ *Petrol*

#### Schritt 4: Zusammenfassung

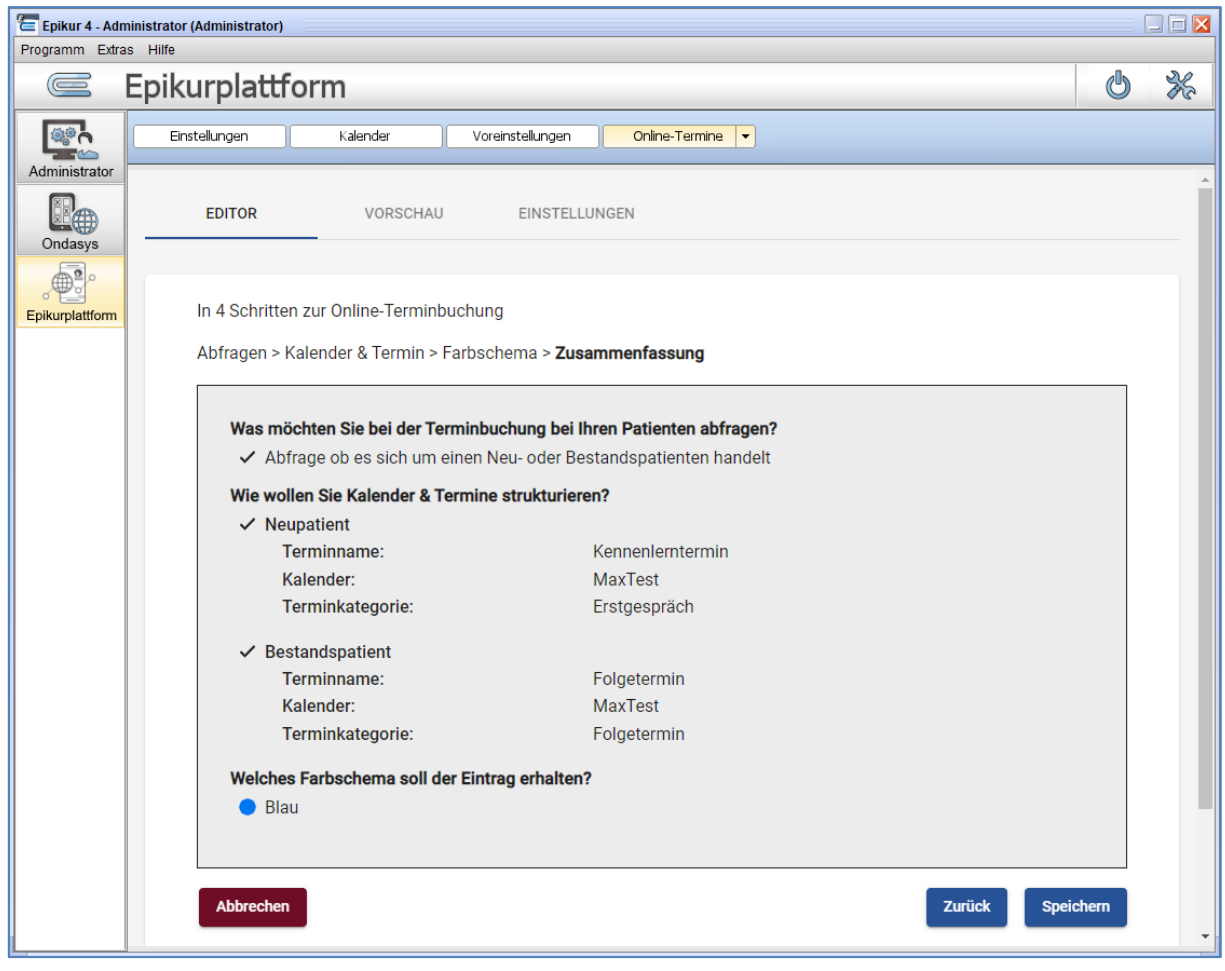

Im vierten Schritt sehen Sie die Zusammenfassung Ihrer Eingaben. Nach Prüfung auf Richtigkeit können sie bei Bedarf über den *Zurück* Button Ihre Eingaben nochmals bearbeiten und/oder nach erfolgreicher Prüfung mit dem entsprechenden Button *speichern*.

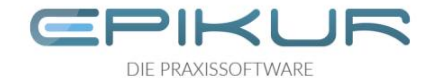

#### Editor -Startseite

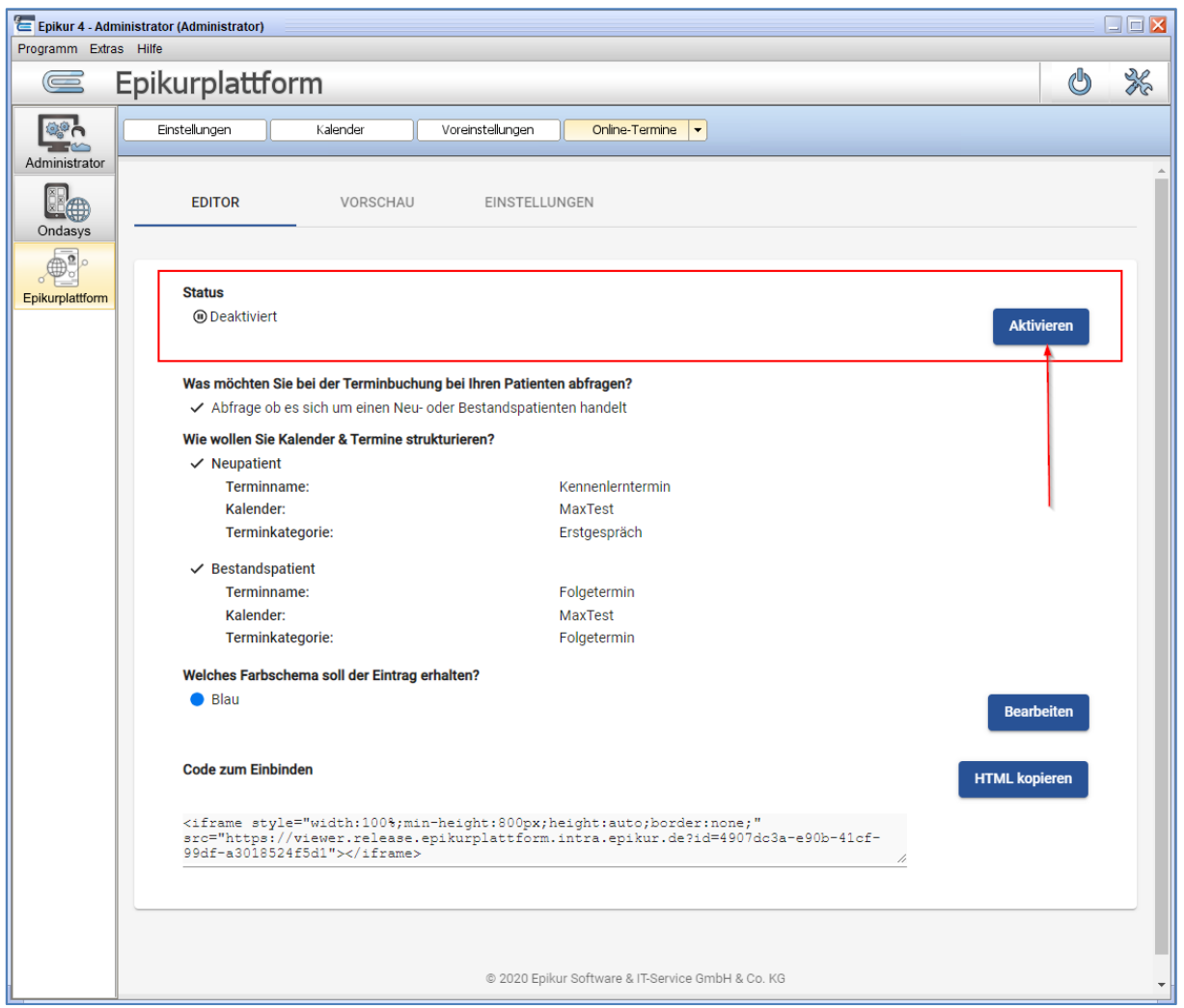

Dies ist Ihre Startseite unter dem Tab *Online-Termine*, sobald Ihre erste Einrichtung der Online-Terminvergabe gespeichert wurde.

**WICHTIG** Nach Ihrer ersten Einrichtung ist die Online Terminbuchung standardmäßig deaktiviert. Sie müssen diese über den *Aktivieren* Button einschalten, damit Patienten Termine buchen können.

Diese Funktion haben wir zu Ihrer Sicherheit eingebaut. Damit können sie jederzeit durch *Aktivieren*/*Deaktivieren* Ihre Online Terminbuchung schnell ein- oder ausschalten.

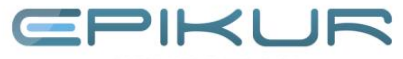

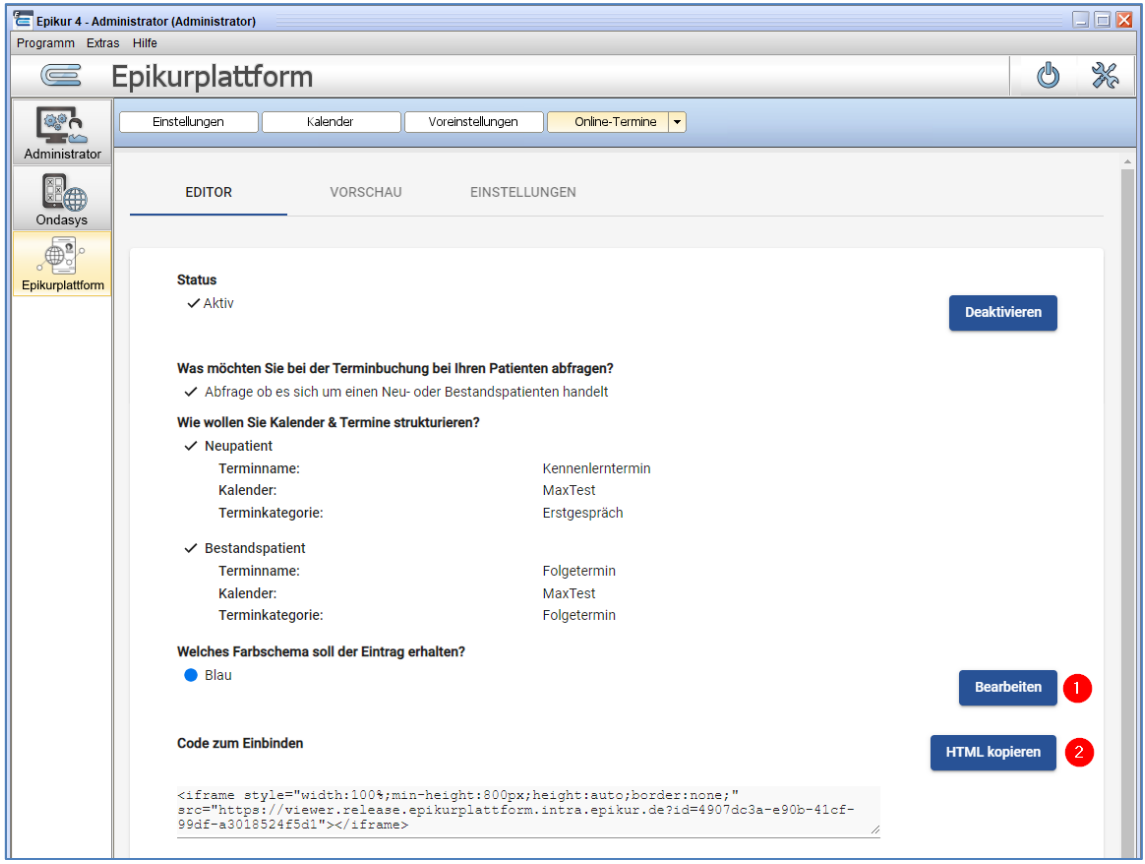

Über *Bearbeiten* (1) gelangen Sie zum ersten Schritt Ihrer Einrichtung für die Online-Terminbuchung und können so jederzeit weitere Anpassungen vornehmen.

Über *HTML kopieren* (2) können Sie den Code (iframe) kopieren, den Sie benötigen, um die Online-Terminbuchung in Ihre Webseite einzubinden. Lassen Sie diesen Code bei Bedarf dem Administrator Ihrer Webseite zukommen. Dieser wird den iframe an gewünschter Stelle im HTML-Code Ihrer Webseite einfügen.

Vorschau

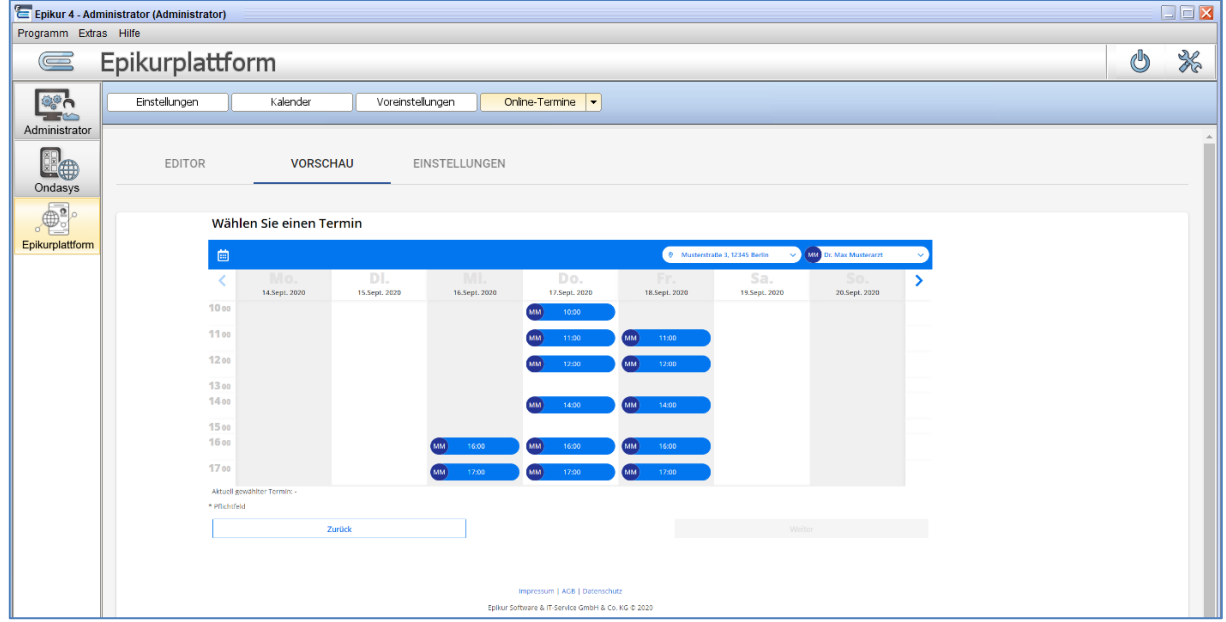

Um einen Eindruck zu gewinnen, wie Ihre Online-Terminvergabe für Ihre Patienten dargestellt wird, öffnen Sie die *Vorschau*. Bitte beachten Sie, dass die Vorschau nur verfügbar ist, wenn Ihre Online-Terminvergabe aktiviert ist.

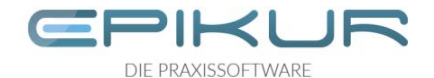

#### Einstellungen

In den *Einstellungen* unter dem Tab *Online-Termine* befinden sich grundsätzliche Einstellungen zur Online-Terminvergabe und die Möglichkeit, Mailvorlagen anzupassen.

#### Einstellungen – Allgemein

Folgende Einstellungen stehen zur Verfügung:

✓ *Verifizierung der Patienten-Handynummer mit dem SMS-Tan-Verfahren* (1):

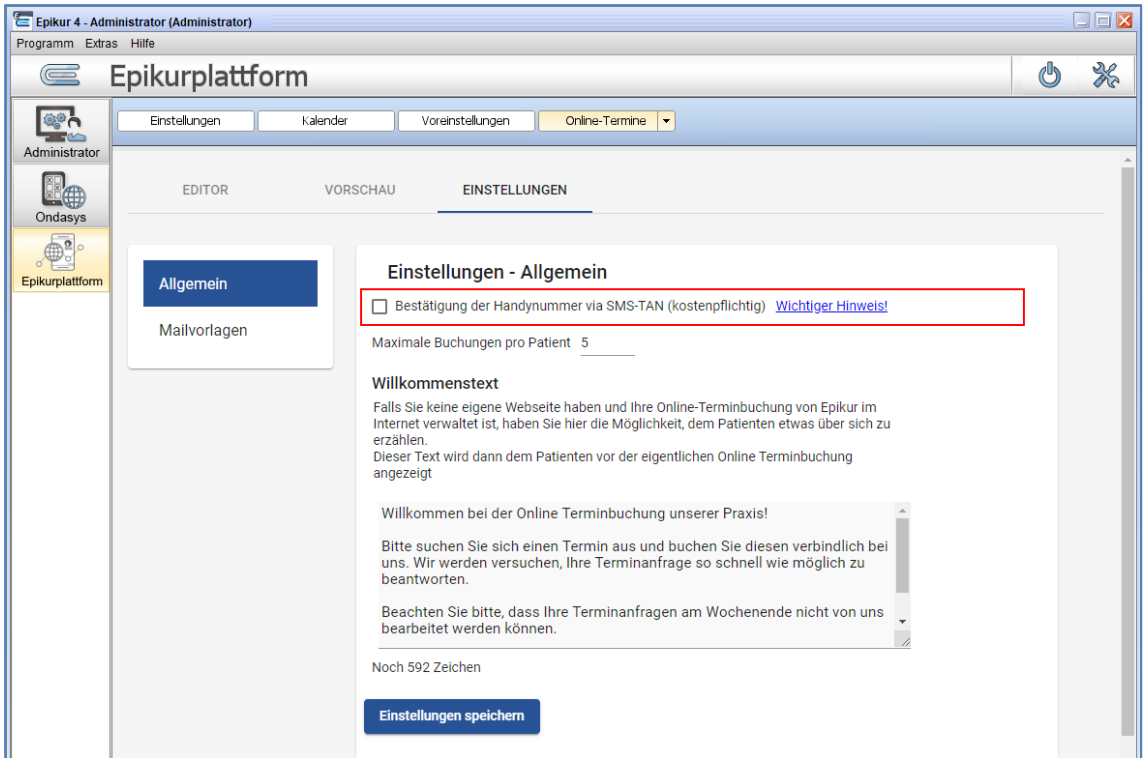

Wenn Sie diese Option per Checkbox aktivieren, wird im Laufe der Terminbuchung eine SMS an die vom Patienten eingegebene Handynummer gesendet. Diese enthält einen 4-stelligen Zahlencode, den der Patient dann eingeben muss, um die Terminbuchung abschließen zu können. Das bedeutet im Speziellen, dass ein Patient, der eine unwahre Handynummer eingibt, den Termin bei Ihnen nicht buchen kann.

**BITTE BEACHTEN:** Um diese Funktion nutzen zu können, muss Ihre Praxis bei Epikur für den SMS-Versand registriert und das entsprechende SMS-Kontingent gebucht sein. Falls dies noch nicht der Fall ist oder Sie Fragen dazu haben, helfen wir Ihnen unter 030-340 601 101 oder vertrieb@epikur.de gern weiter. Ohne SMS-Kontingent ist mit dieser Option KEINE ONLINE-TERMINBUCHUNG durch Patienten möglich!

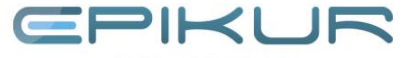

✓ *Maximale Buchungen pro Patient*:

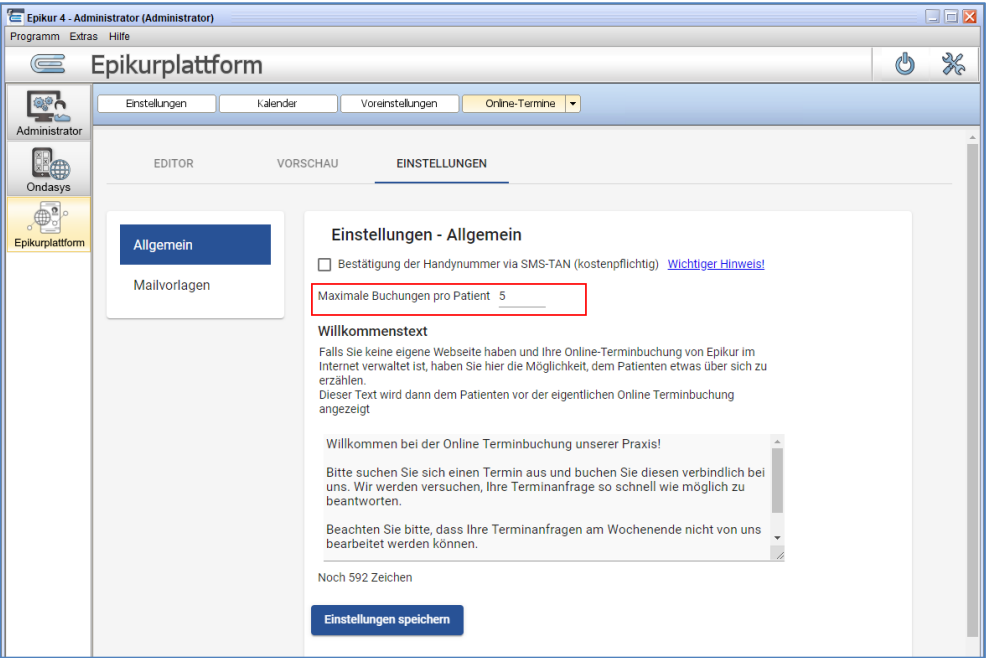

Dies ist die maximale Anzahl an Terminen pro Patient, die dieser selbst buchen darf. Gezählt werden zukünftige Termine mit der EPIKUR Markierung "nicht bestätigt" und "bestätigt".

#### ✓ *Willkommenstext*:

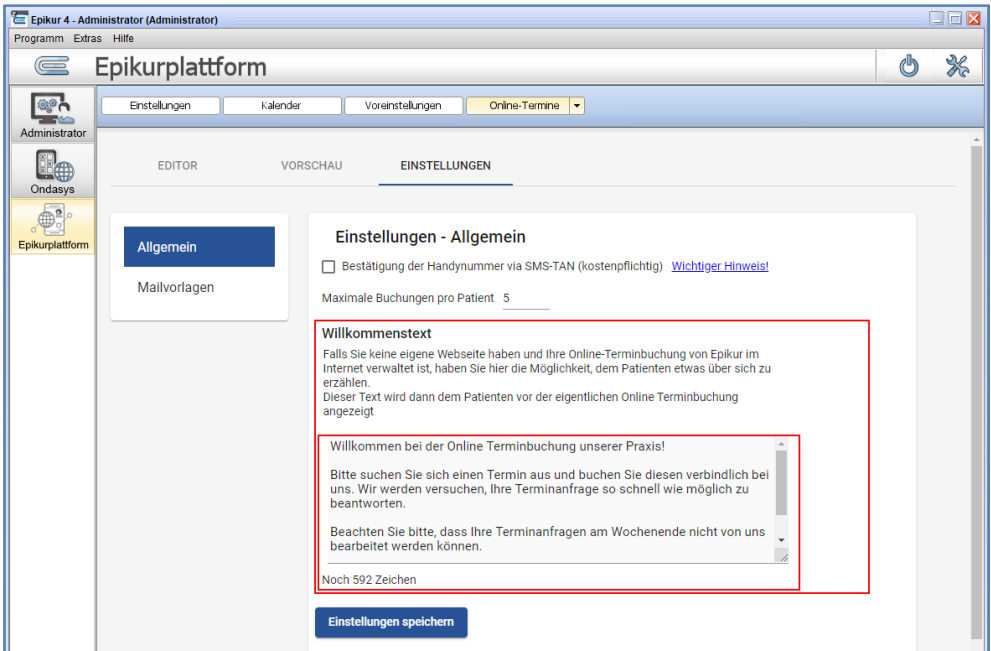

Dies ist ein beschreibender Einleitungstext, den Sie Ihren Patienten anzeigen können, die über Ihre von Epikur zur Verfügung gestellte Webseite unter https://epikur-portal.de/praxis/<praxisname> einen Termin bei Ihnen buchen. Sie haben hier 1000 Zeichen für ihre Beschreibung zur Verfügung.

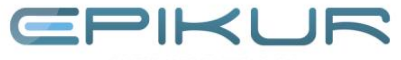

#### Beispiel der Patientenansicht:

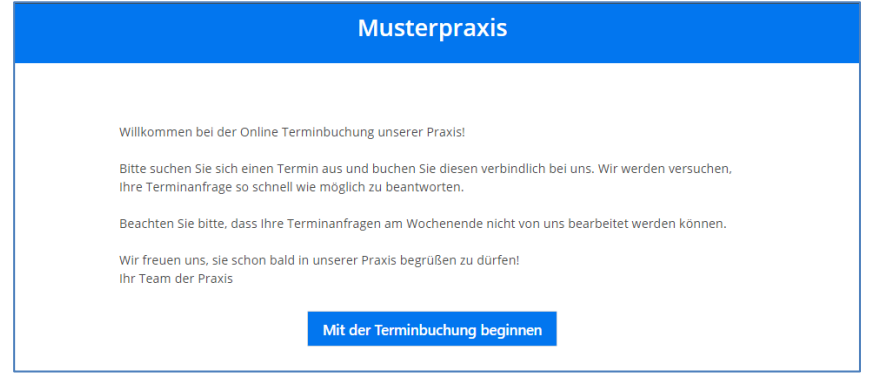

#### Bitte bestätigen Sie Ihre Eingaben mit *Einstellungen speichern*.

#### Einstellungen - Mailvorlagen

Die Epikur Plattform verschickt vollautomatisch zu jedem Terminstatus E-Mails an Ihre Patienten. Diese können Sie editieren (auch in Kürze verfügbar: eigenes Praxislogo hochladen). Alle Termin-E-Mails enthalten eine ICS-Datei, so dass Ihr Patient seine Termine in seinen Kalender-Apps bequem eintragen und verwalten kann. Diese Datei können Sie nicht bearbeiten, sie wird automatisch an die jeweilige E-Mail angehängt und mit den zum Termin passenden Daten durch die Plattform befüllt.

Folgende E-Mails können Sie konfigurieren:

- ✓ Terminanfrage
- ✓ Terminbestätigung
- ✓ Termin verschoben
- ✓ Termin abgesagt
- ✓ Terminerinnerung

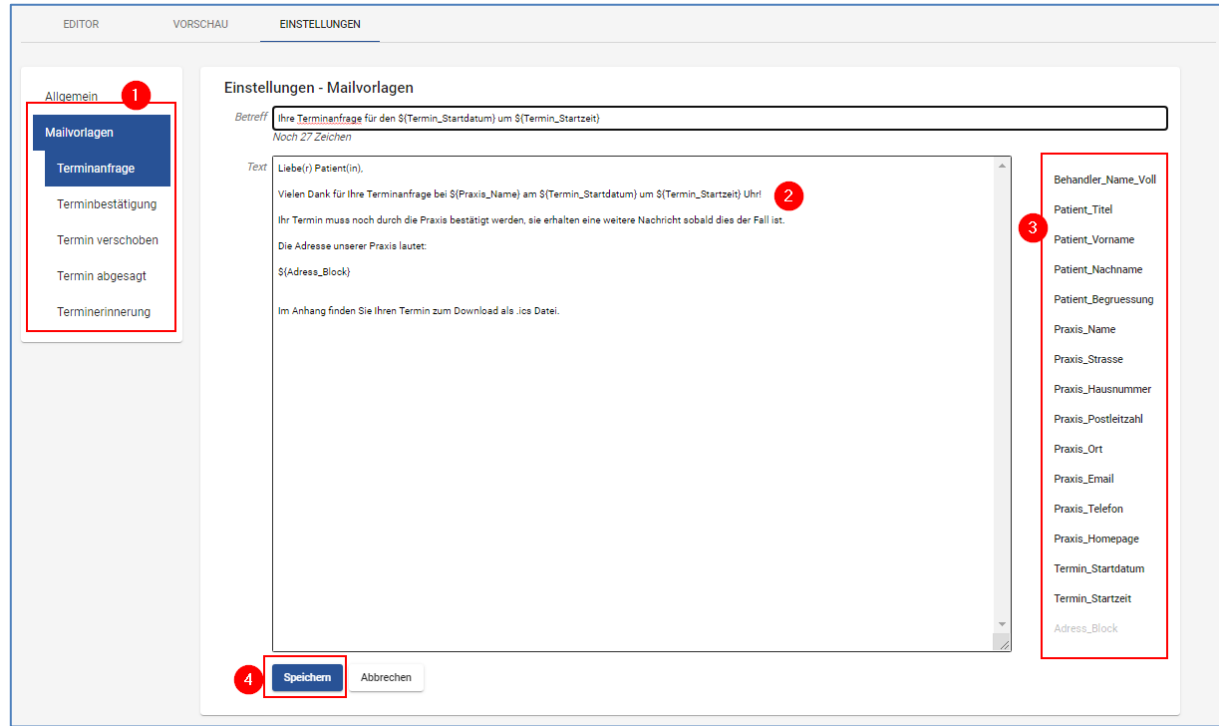

Über die Auswahl einer entsprechenden Mailvorlage (1) und Klick auf *Bearbeiten* (2) lässt sich die E-Mail editieren. Verfügbare Platzhalter (3) werden rechts von der Vorlage angezeigt. Die Länge des Betreffs ist auf 60 Zeichen begrenzt, die Länge der E-Mails unterliegt keiner Zeichenbegrenzung.

Nach Ihrer Bearbeitung speichern Sie die Mailvorlage (4), diese ist sofort mit den Änderungen aktiv.

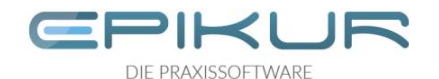

### <span id="page-15-0"></span>3 Benutzerbereich von EPIKUR

#### <span id="page-15-1"></span>3.1 Reservierungen erstellen – Zeiten für Online Termine freigeben

Um Termine für die Online-Terminbuchung anzubieten, ist es erforderlich, entsprechende Reservierungen in den synchronisierten Kalendern freizugeben.

Anmerkung: Selbstverständlich ist es möglich, für die Online-Terminfreigabe freigegebene Zeiträume weiterhin in EPIKUR mit Terminen oder Sperrzeiten zu bebuchen. Die Plattform erkennt bebuchte Termine und bietet diese folglich online nicht mehr an.

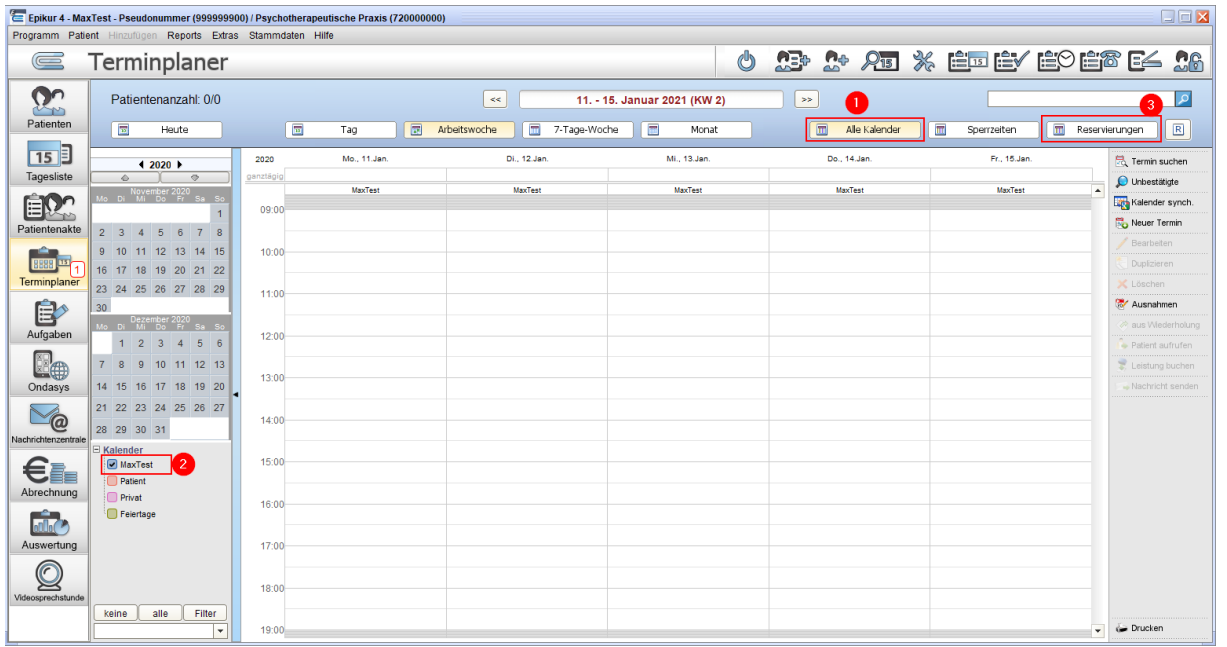

Wechseln Sie zuerst in der Ansichtsleiste in den *Terminplane*r und wählen *Alle Kalender* (1) aus. Wählen Sie diejenigen Kalender aus, für die Sie Reservierungen anlegen möchten (2). Um in den Bearbeitungsmodus zu gelangen, wählen Sie *Reservierungen* (3) an.

Mit einem Doppelklick in den Kalender öffnet sich ein Fenster zur Anlage und Bearbeitung von Reservierungszeiträumen.

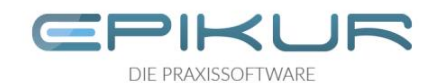

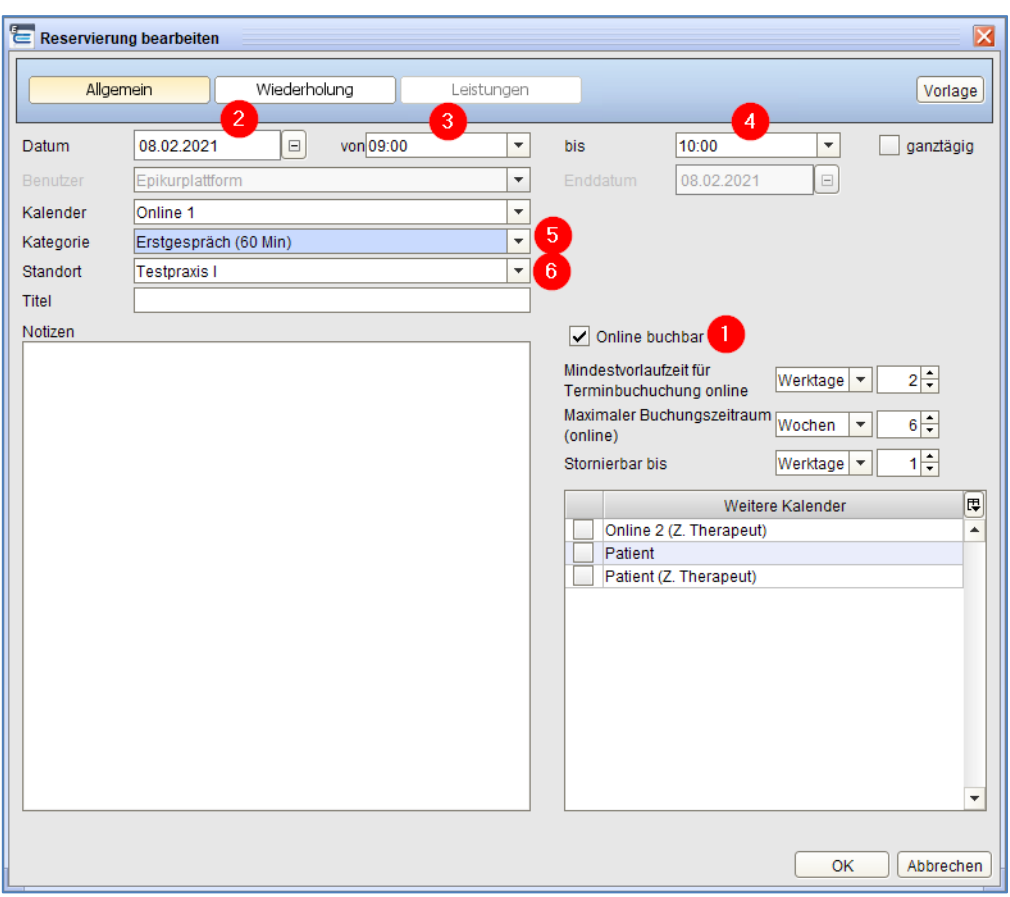

Setzen Sie die Checkbox *Online buchbar* (1). Danach wählen Sie Datum (2), Start-(3) und Endzeit (4) aus. Sobald Sie die *Kategorie* (5) und den *Standort* (6) für diese Reservierung ausgewählt haben, haben Sie alle Pflichtfelder ausgefüllt. Alle weiteren Einstellungen sind optional.

Wenn Sie abweichende Einstellungen zum als Standard konfigurierten Buchungszeitraum wünschen, können Sie diese hier angeben.

Für Online-Reservierungen kann es sinnvoll sein, zusätzliche Einstellungen im Tab *Wiederholung* zu machen.

Beispiel (für eine tägliche Wiederholung):

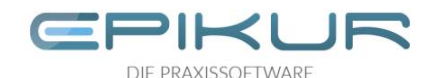

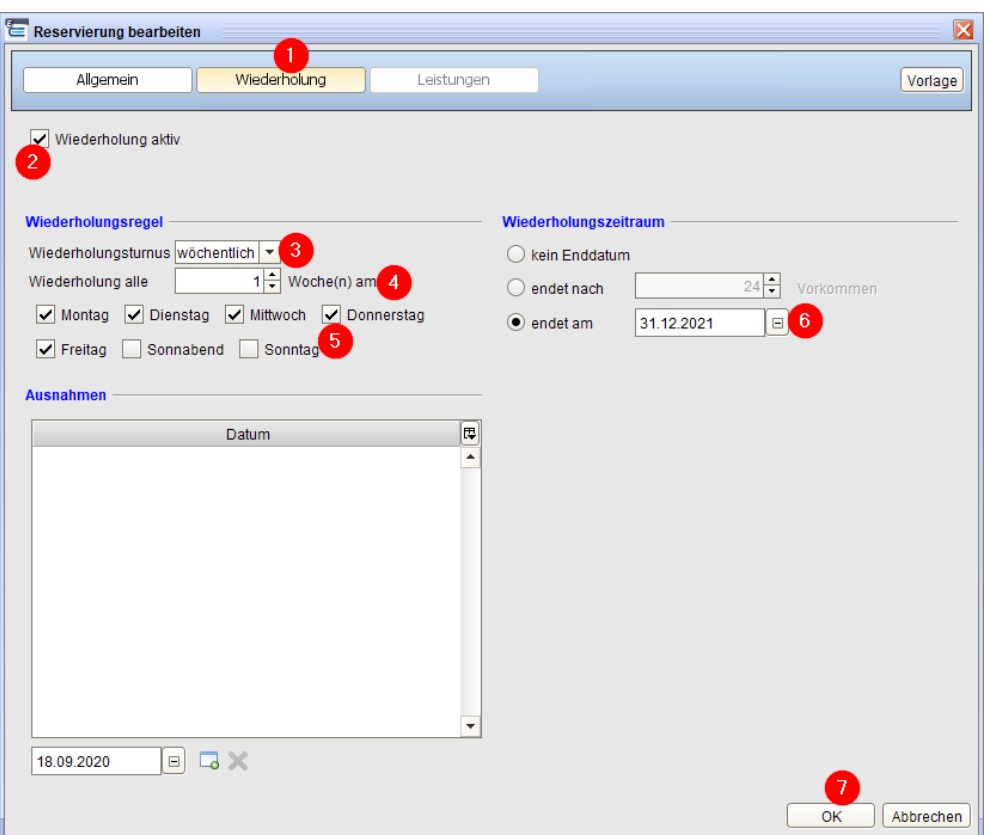

**Bitte beachten Sie**, dass wenn Sie bei der *Wiederholung* den *Wiederholungsturnus* auf *täglich* setzen, dem Patienten auch samstags und sonntags online buchbare Termine angezeigt werden.

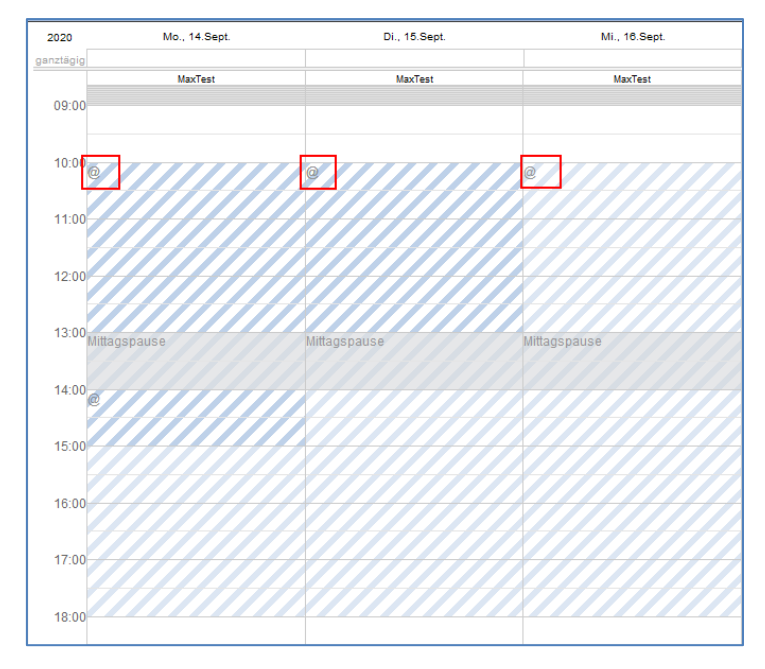

Sie können pro Kalender beliebig viele variable Reservierungszeitfenster erstellen. Wenn Sie mehrere Kategorien gleichzeitig zur Online-Terminbuchung anbieten möchten, erstellen Sie für jede Kategorie ein eigenes Reservierungszeitfenster. Diese dürfen sich auch überschneiden.

Online buchbare Reservierungen erkennen Sie im Kalender am "@" Symbol in der oberen linken Ecke:

**Bitte beachten Sie**, dass eingetragene Sperrzeiten sowie Patiententermine online nicht als verfügbar angezeigt werden.

Wenn Sie alle Reservierungszeitfenster erstellt haben, ist Ihre Vorbereitung für die Online-Terminbuchung abgeschlossen und Patienten können Termine online in Ihrer Praxis buchen.

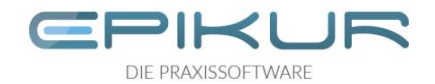

#### <span id="page-18-0"></span>3.2 Gebuchte Termine bearbeiten

#### <span id="page-18-1"></span>3.2.1 Patienten mit Terminen verknüpfen

Ist bei Ihnen die automatische Terminbestätigung über den Administratorbereich eingerichtet (s. 0 Einstellungen), werden online gebuchte Termine automatisch bestätigt und Sie müssen nichts mehr tun.

Bucht ein Patient erstmalig einen Online-Termin in ihrer Praxis, kann dem gebuchten Termin noch kein Patient automatisch zugeordnet werden. Sie haben in diesem Fall zwei Möglichkeiten, dem Termin einen Patienten zuzuweisen.

#### 1. Neuen Patienten erstellen

Falls der Patient noch nie in Ihrer Praxis war, können Sie über den Termin einen neuen Patienten anlegen. Dabei werden alle Patientenstammdaten aus der Plattform übernommen, die der Patient bei der Terminbuchung angegeben hat. Diese sind:

- ✓ Anrede, Titel (optional)
- ✓ Vorname, Nachname
- ✓ Geburtsdatum
- Straße, Hausnummer
- ✓ Postleitzahl, Ort
- ✓ E-Mail
- **Handynummer**

#### Beispiel:

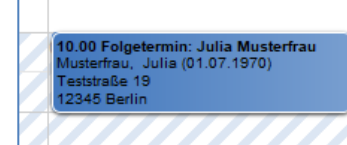

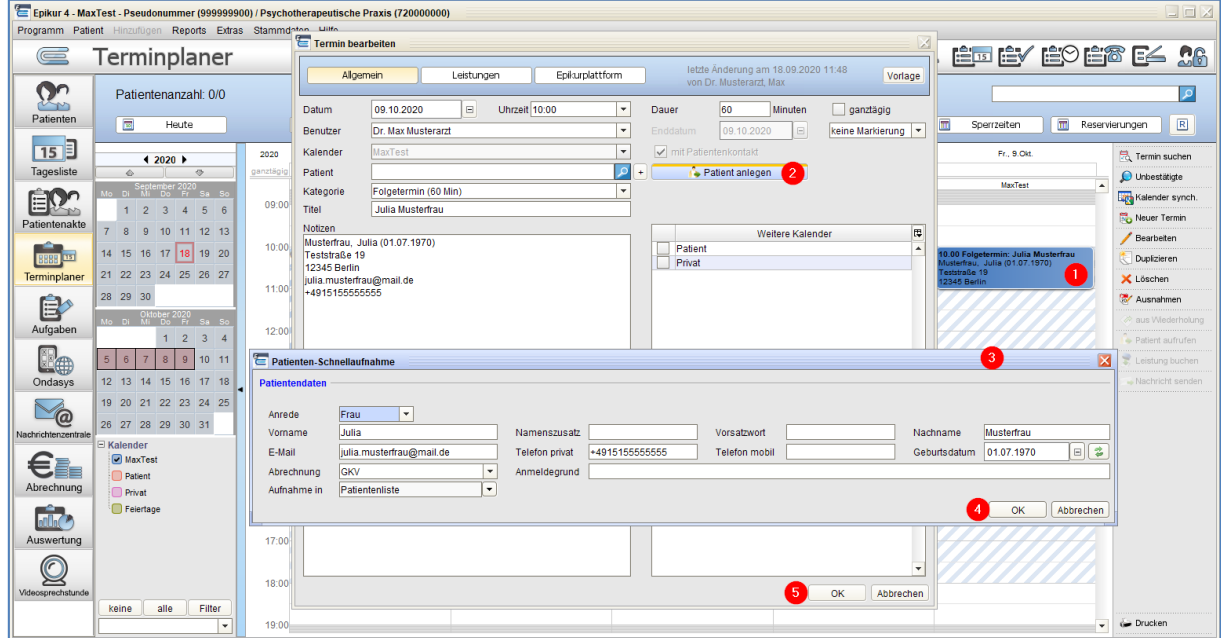

Mit einem Doppelklick (1) öffnen Sie den Termin und können hier über *Patient anlegen* (2) einen neuen Patienten anlegen. Sie können die vorgeschlagenen Stammdaten (3) aus dem Portal bei Bedarf ändern, bevor Sie den Patienten abspeichern (4).

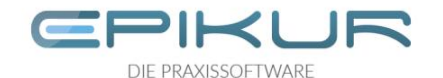

#### 2. Patient mit vorhandenem Patienten verknüpfen

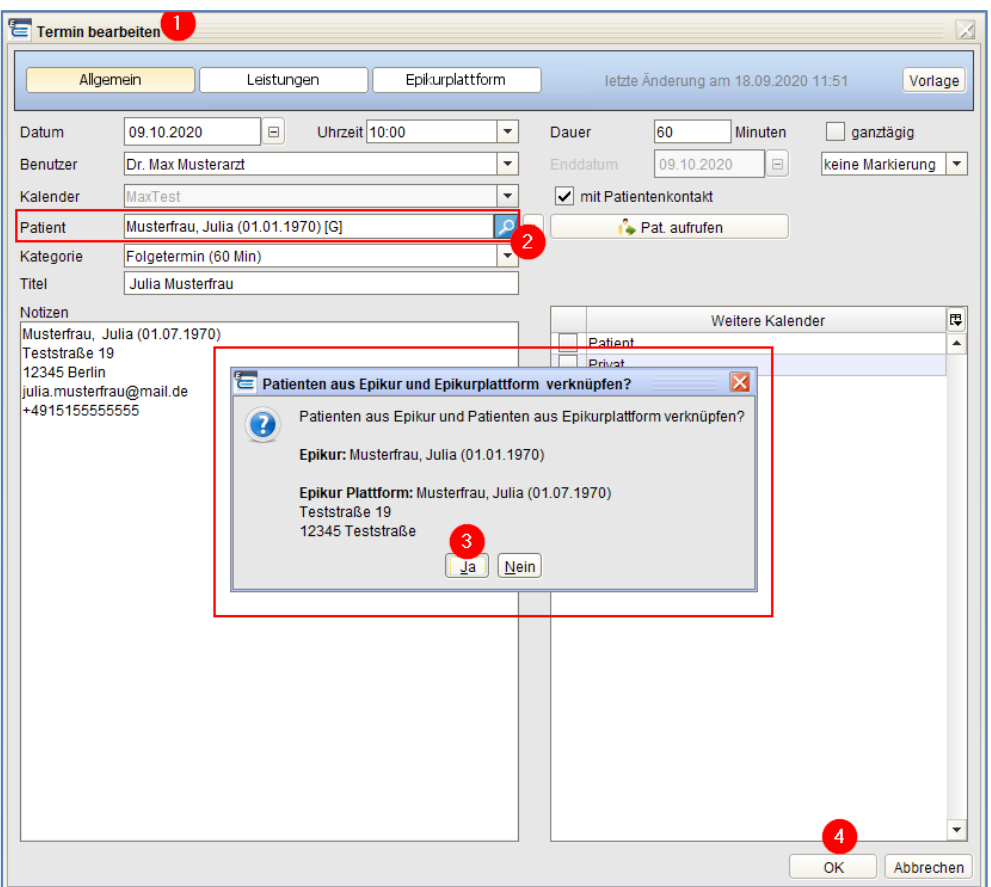

Falls ein Patient bei Ihnen erstmalig einen Online Termin bucht, aber bereits in Ihrer Praxis war und eine Patientenakte existiert, können Sie den Plattform-Patienten mit einem bereits vorhandenen EPIKUR- Patienten verknüpfen. Dafür öffnen Sie den Termin (1) und betätigen das Lupensymbol neben *Patient* oder tippen in das Eingabefenster neben *Patient* (2) und erhalten Vorschläge aus Ihrer Patientenliste. Nach dem Bestätigen der Verbindung (3) können Sie den Termin schließen.

#### <span id="page-19-0"></span>3.2.2 Informationen aus der Online-Terminbuchung anzeigen

Informationen aus den Abfragen der Online-Terminbuchung erhalten Sie über den Termin im Tab *Epikurplattform.* Beispiel:

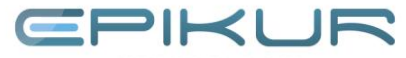

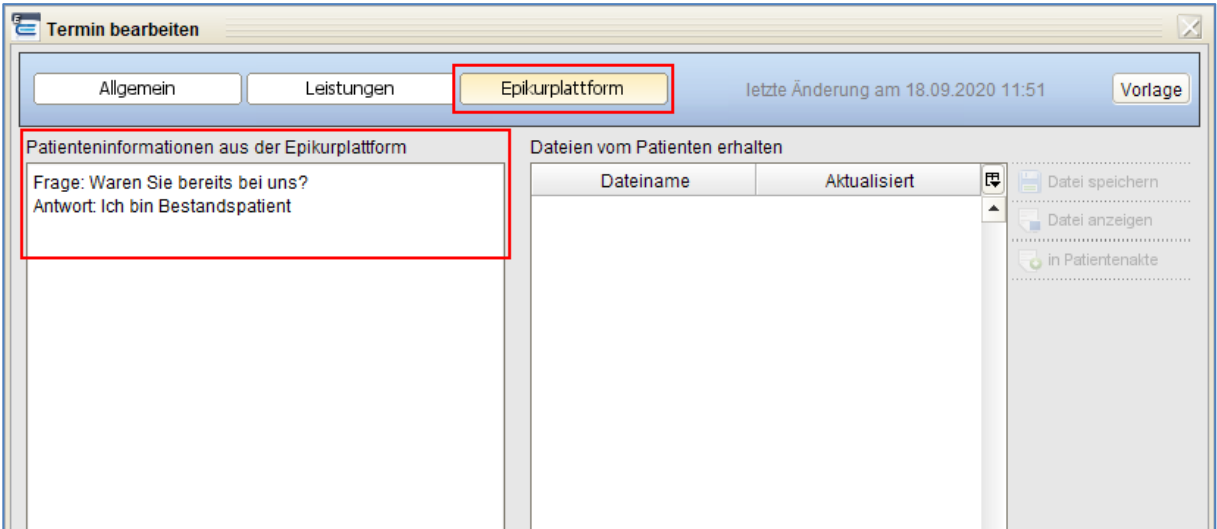

#### <span id="page-20-0"></span>3.2.3 Termine manuell bestätigen

Falls Sie für Ihren Terminkalender nicht die *automatische Terminbestätigung* eingestellt haben, wird Ihnen jeder in der Plattform gebuchte Termin mit der Markierung *nicht bestätigt* angezeigt.

Über die Aktionsleiste können Sie diese Termine über *Unbestätigte* suchen und entsprechend dem gewünschten Status die Markierung ändern.

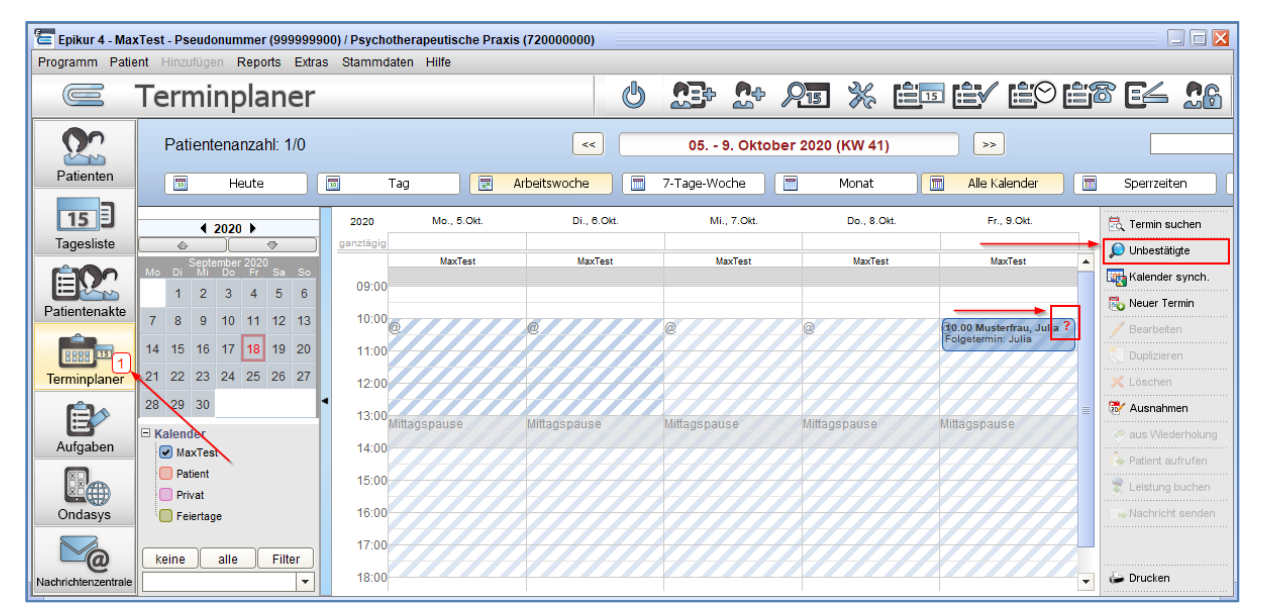

**Bitte beachten Sie**, dass Änderungen in den Markierungen Konsequenzen für Ihre Patienten haben. Zu jeder Änderung erhält Ihr Patient eine E-Mail mit einer Angabe, ob der Termin bestätigt oder abgesagt wurde. Es empfiehlt sich, Termine zeitnah zu bearbeiten, um den Patienten somit rechtzeitig über den Status des Termins zu informieren.